## Лабораторная работа № 13

Microsoft Access: Связи между таблицами.

Дисциплина: Информационные системы и сети Поток: МИ, ФИ Kypc:4 Семестр: 7

Цель: знакомство с понятием нормализации базы данных. Связи между таблицами.

Программное обеспечение: Microsoft Access 2007 либо новее

На этом занятии Вы улучшите созданную на предыдущем занятии базу данных, создав для этого дополнительные таблицы и установив между ними связи.

#### Задание 1. Создание таблицы «Дисциплины».

- 1. В Вашей таблице «Расписание» одни и те же дисциплины повторяются несколько раз. Было бы очень хорошо перечислить все дисциплины в отдельной таблице.
- 2. Создайте таблицу «Дисциплины» с помощью конструктора:

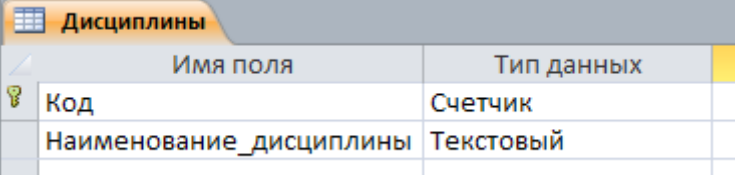

3. Запишите в таблицу дисциплины, которые встречались в таблице «Расписание»:

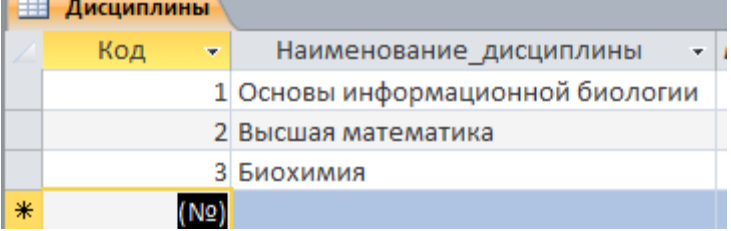

(на картинке приведен ненастоящий пример - у Вас должны быть именно те дисциплины, которые есть в расписании!)

Обратите внимание, что каждой дисциплине ставится в соответствие свой уникальный код.

4. Закройте все открытые объекты Access:

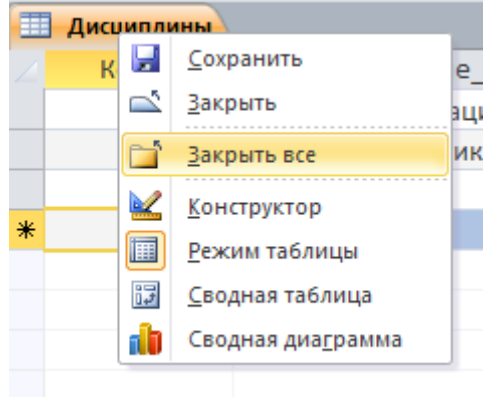

5. Мы будем изменять структуру таблицы «Расписание», и в ходе этого процесса информация из нее будет теряться. Поэтому сделаем себе копию, чтобы можно было «подсмотреть» старое содержание. Нажав правой кнопкой мыши по объектутаблице «Расписание», выберите команду «Копировать»:

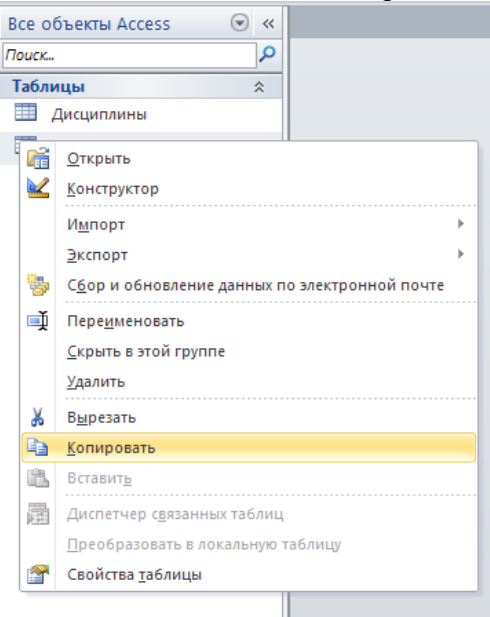

6. Щелкнув правой кнопкой в той же области, выберите «Вставить»

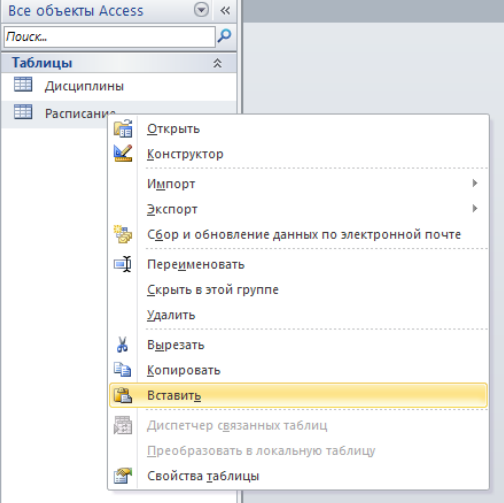

7. В появившемся окне измените название таблицы на «Расписание\_старое» и выберите режим «Структура и данные»:

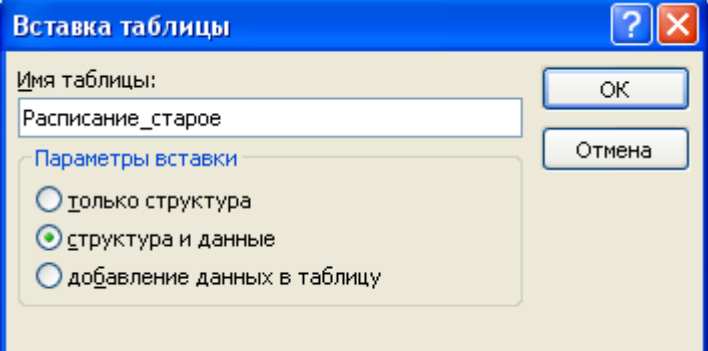

8. Откройте таблицу «Расписание» (обратите внимание: **не** таблицу «Расписание старое», именно «Расписание»!) в режиме конструктора:

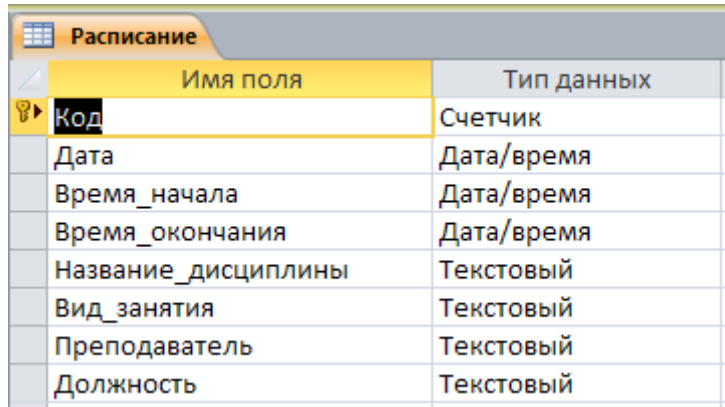

9. Измените тип данных поля «Название\_дисциплины» на «Мастер подстановки». Укажите, что значения поля требуется получать из другой таблицы:

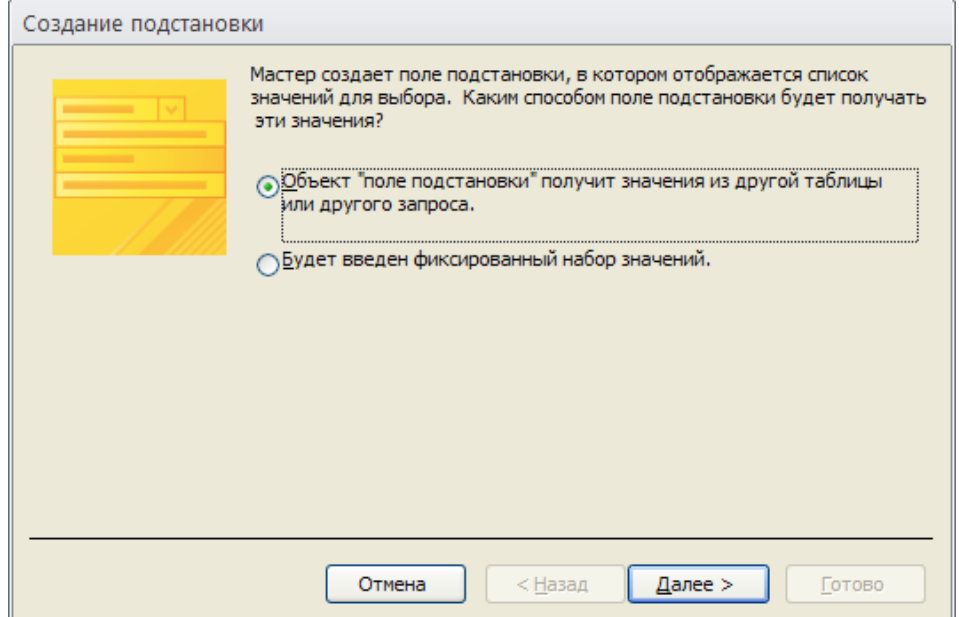

10. Нажмите «Далее». Список дисциплин требуется получать из таблицы «Дисциплины». Выберите ее из списка:

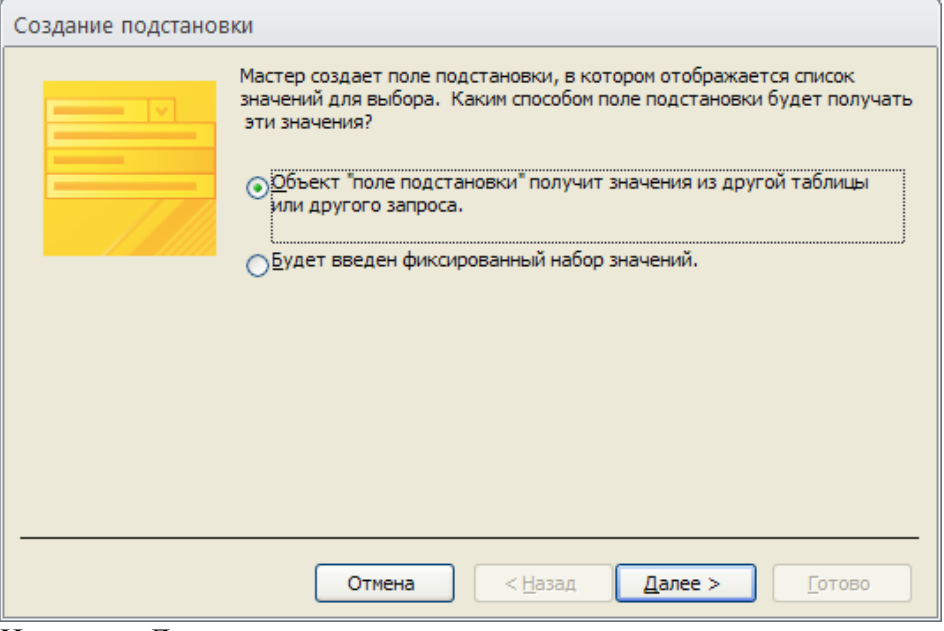

- Нажмите «Далее».
- 11. Перенесите все поля из списка доступных в список отображаемых с помощью кнопки «>>»:

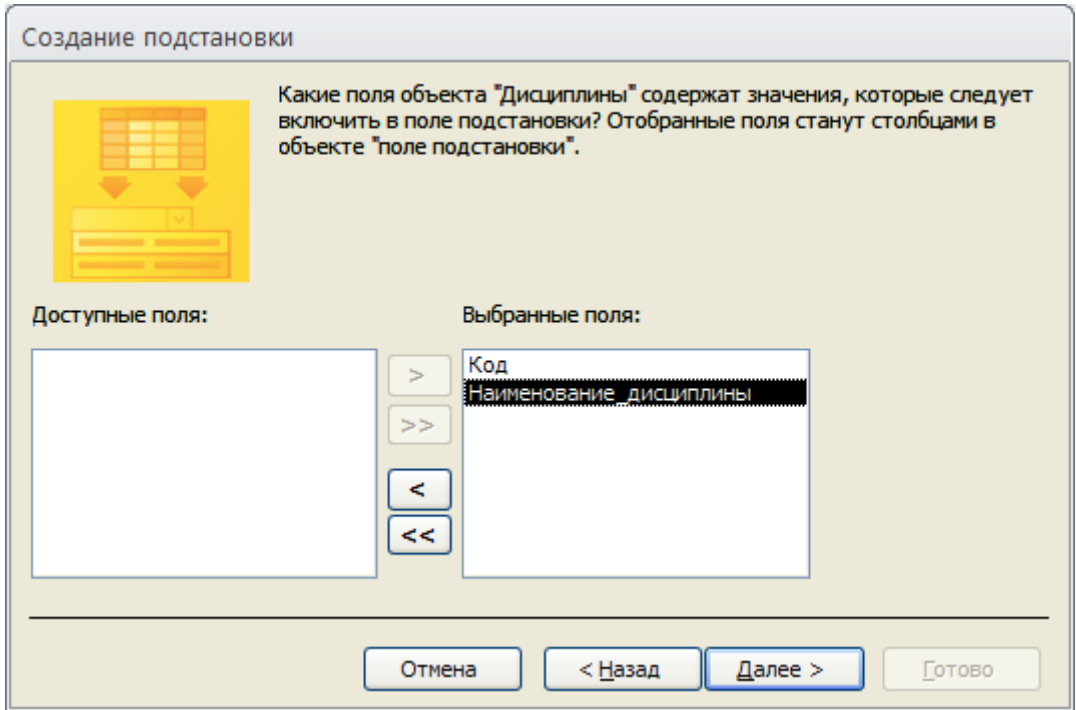

Нажмите «Далее».

12. Выберите сортировку по названию дисциплины:

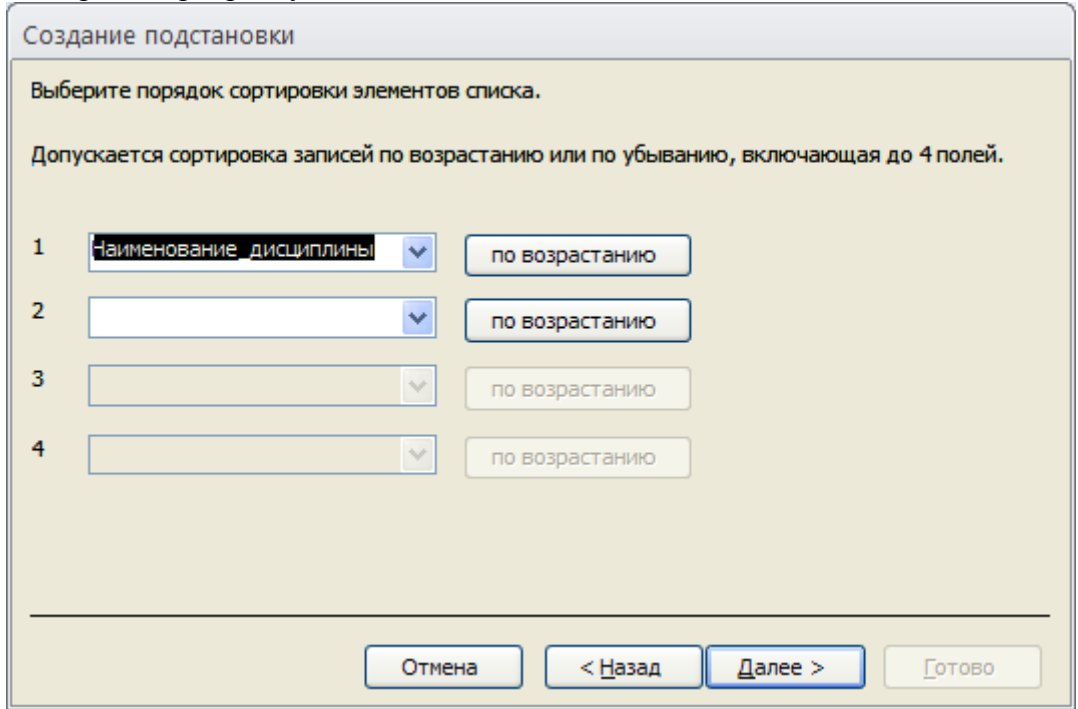

Нажмите «Далее».

13. Укажите опцию «Скрыть ключевой столбец», увеличьте ширину имеющегося столбца:

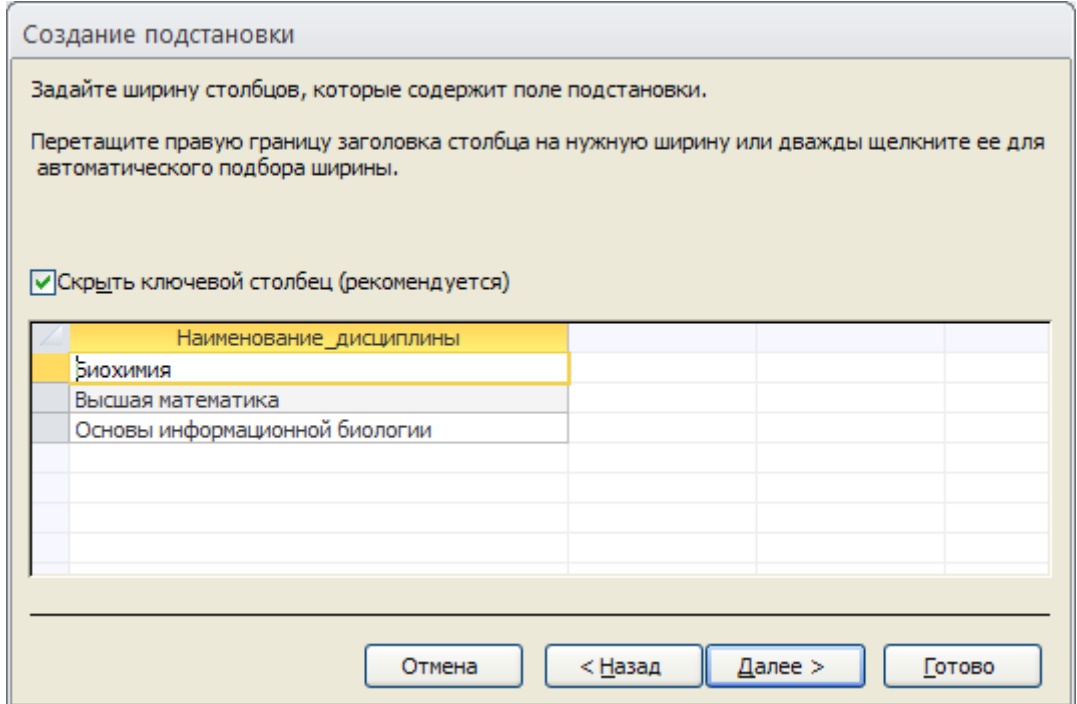

Нажмите «Далее».

14. Теперь можем переименовать поле в «Дисциплина». Нажмите «Готово» и сохраните таблицу. При ээтом Вы получите предупреждение о потере информации (поскольку старые текстовые записи не могут помещаться в числовом поле):

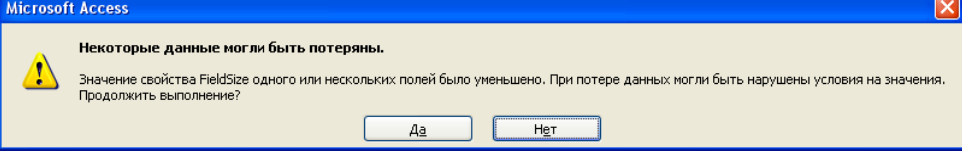

- 15. Мы должны согласиться с требованием.
- 16. Если все сделано верно, то столбец «Дисциплина» в таблице «Расписание» опустел, зато теперь нужно не вводить текст целиком, а только выбирать нужный пункт из выпадающего списка:

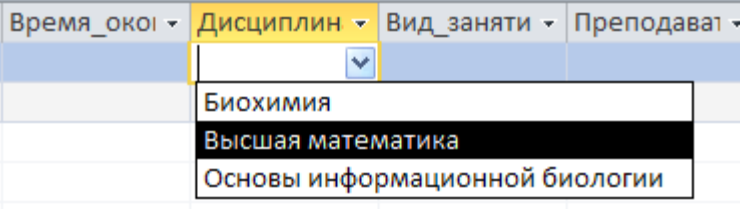

- 17. Заполните пустующие «ячейки», выбрав нужные дисциплины из выпадающего списка. Если Вы не помните, какая именно дисциплина была в конкретной строке, Вы можете «подсмотреть» в таблице «Расписание\_старое».
- 18. Если теперь потребуется добавить в расписание дисциплину, которой нет в выпадающем списке, сначала нужно добавить ее в таблицу «Дисциплины»! Затем сохранить все изменения, закрыть таблицу «Дисциплины». Новая дисциплина появится в выпадающем списке.

### **Задание 2. Создание таблицы «Виды\_занятий»**

1. Создайте в режиме конструктора таблицу «Виды\_занятий»:

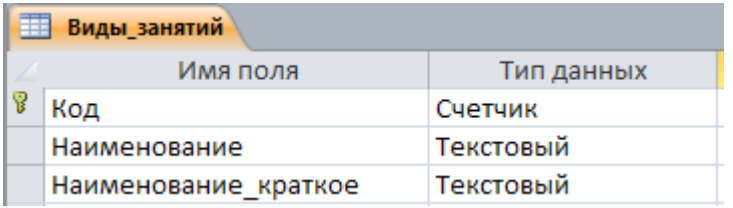

2. Заполните таблицу следующими данными:

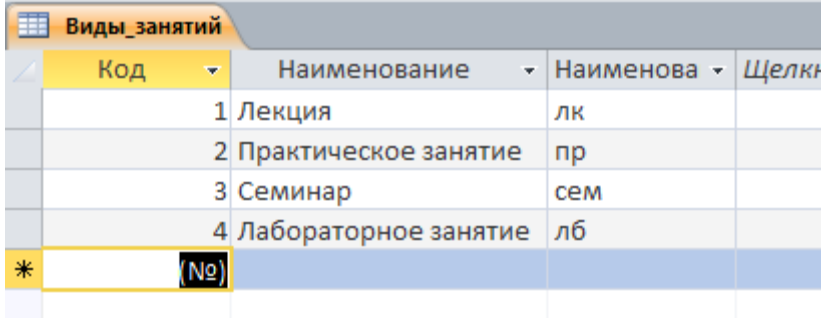

3. Закройте все объекты Access:

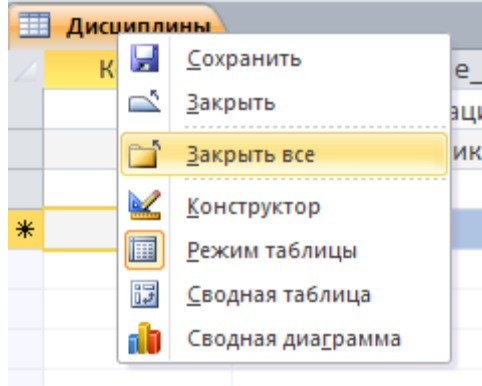

- 4. Откройте таблицу «Расписание» в режиме конструктора. Измените тип поля «Вид занятия» на «Мастер подстановки»
- 5. Следуйте следующим шагам:

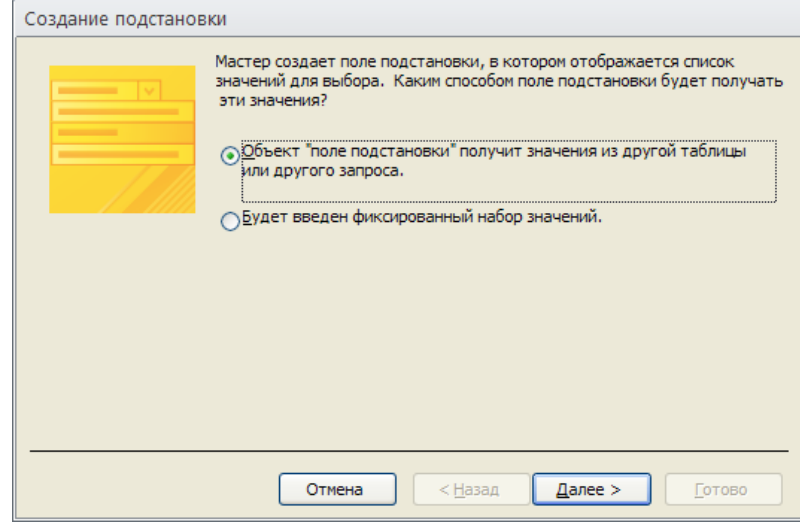

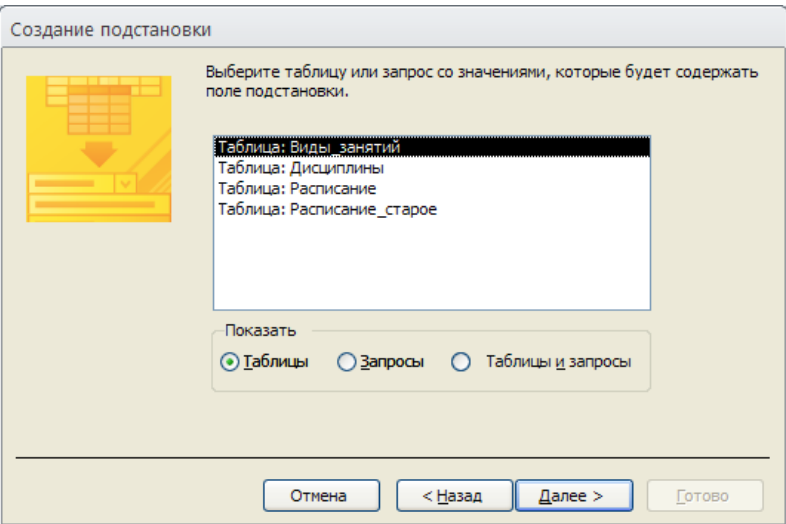

Чтобы перенести в список выбранных полей только первое и третье, воспользуйтесь кнопкой «>» - переносит только одно поле.

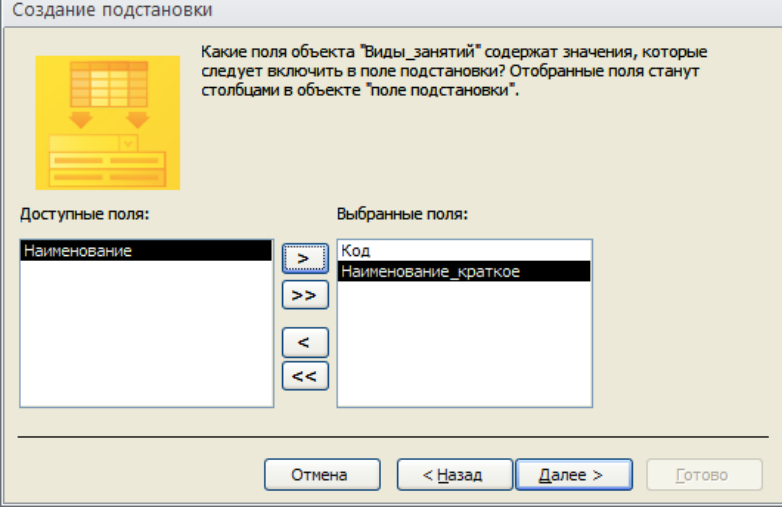

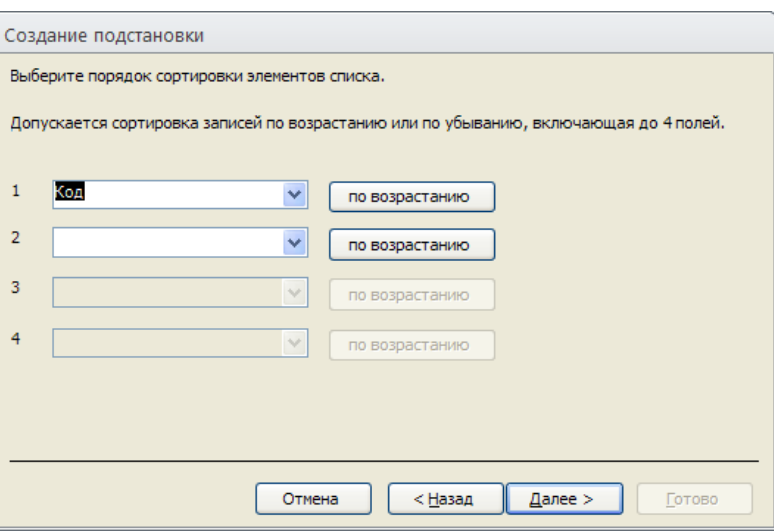

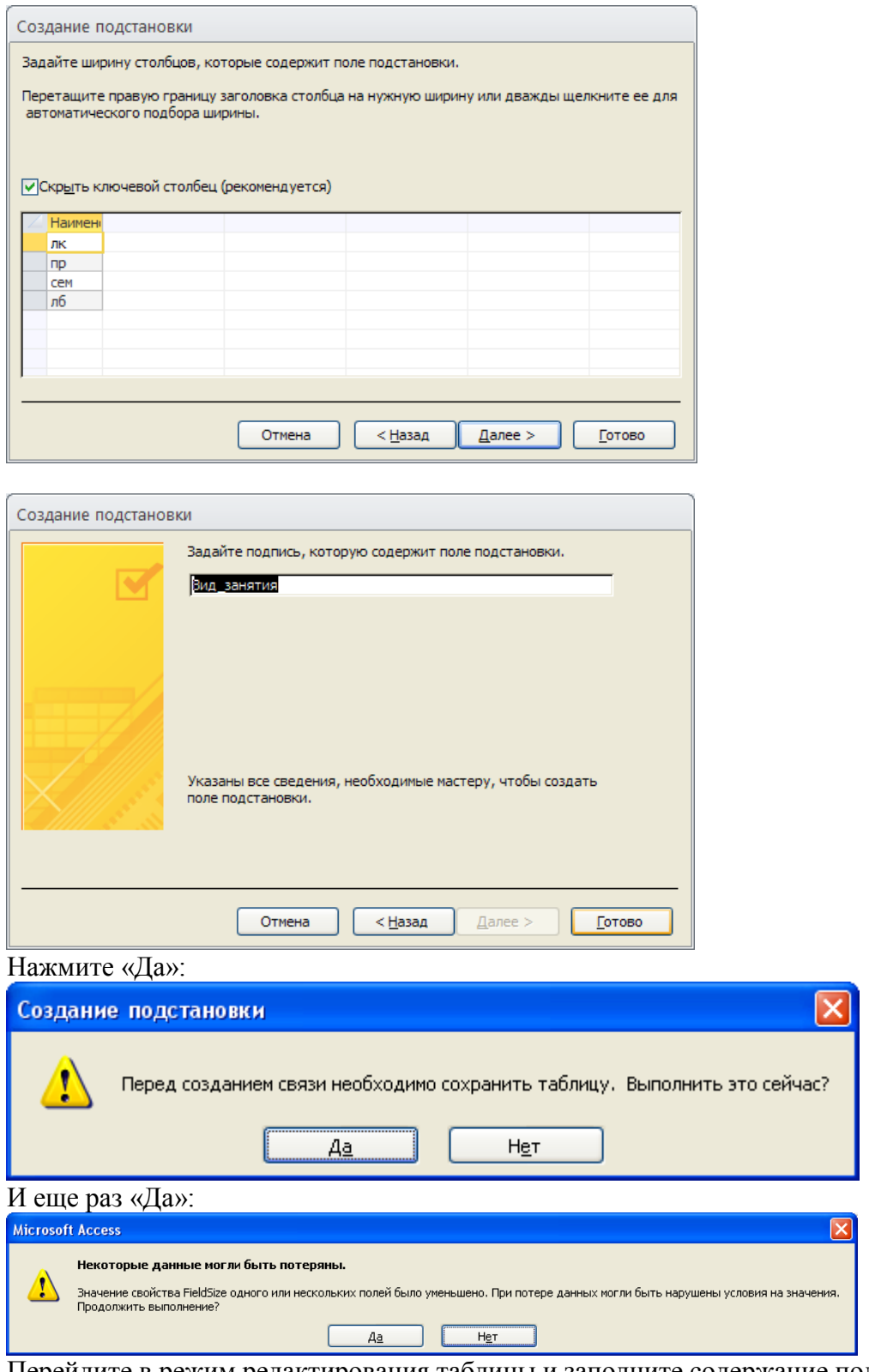

6. Перейдите в режим редактирования таблицы и заполните содержание поля «Вид занятия» для всего расписания.

# **Задание 3. Создание таблицы «Преподаватели»**

- 1. Закройте все открытые объекты Access.
- 2. Создайте талицу «Преподаватели» в режиме конструктора:

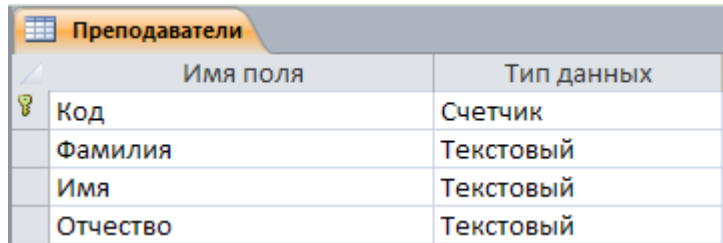

3. Сохраните таблицу, перейдите в режим редактирования таблицы. Заполните таблицу сведениями о преподавателях:

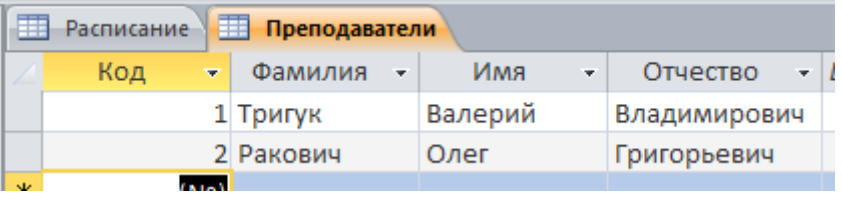

и т.д.

- 4. Закройте все открытые объекты Access.
- 5. Откройте таблицу «Расписание» в режиме конструктора. Измените тип поля «Преподаватель» на «Мастер подстановки». Следуйте шагам:

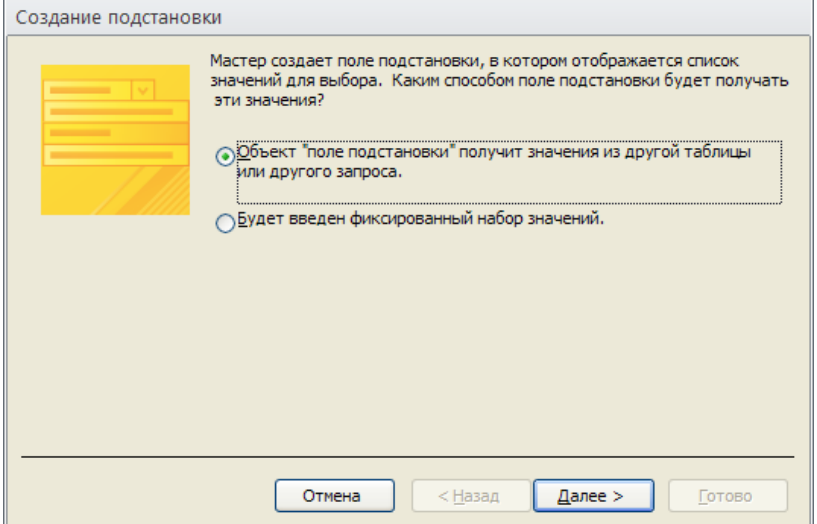

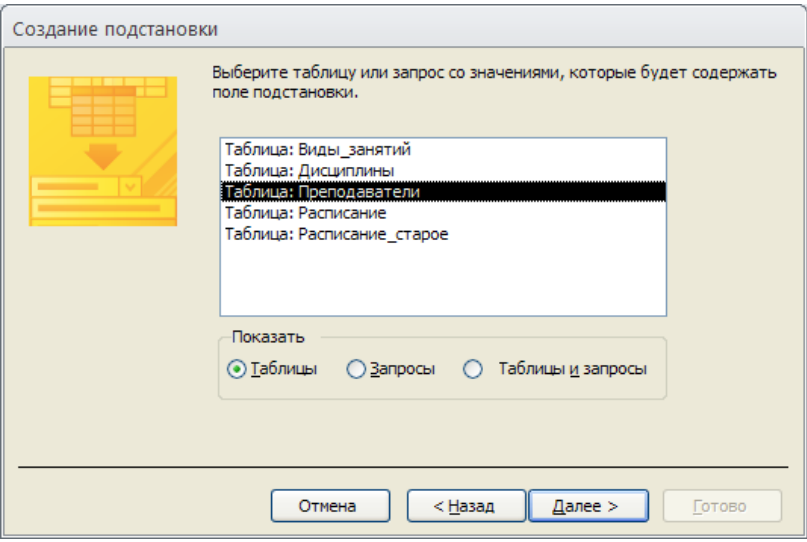

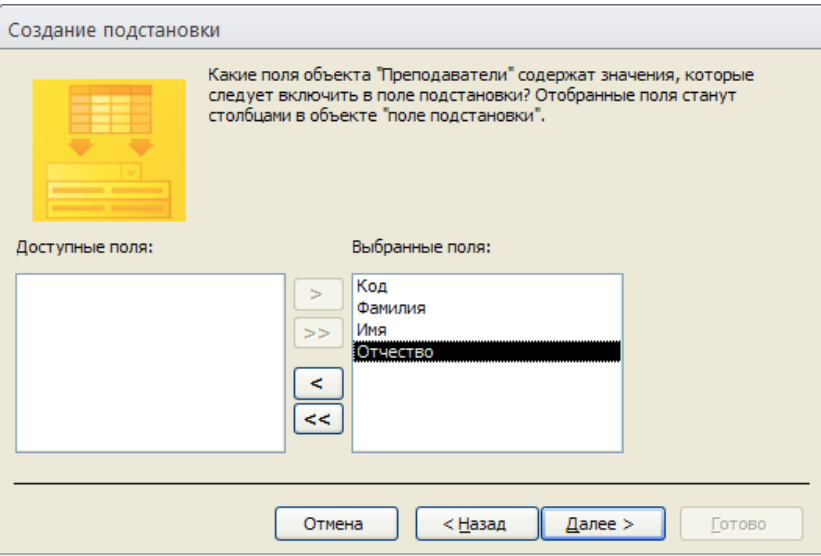

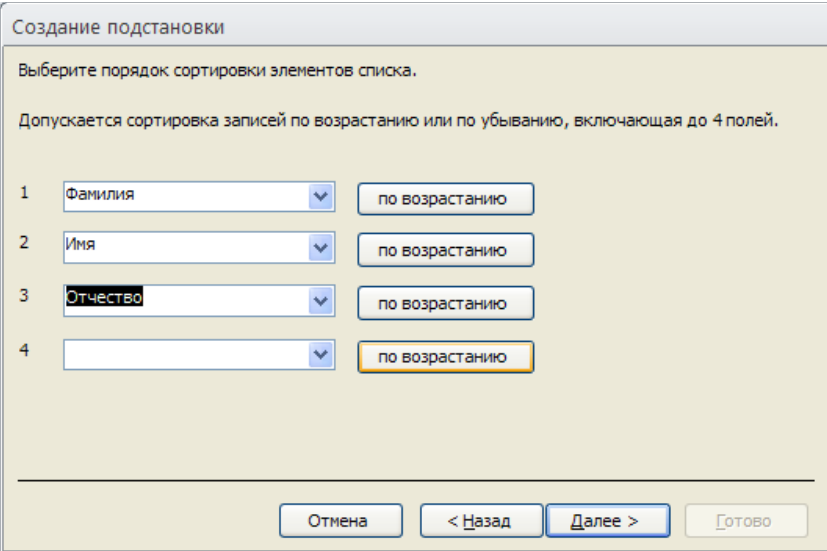

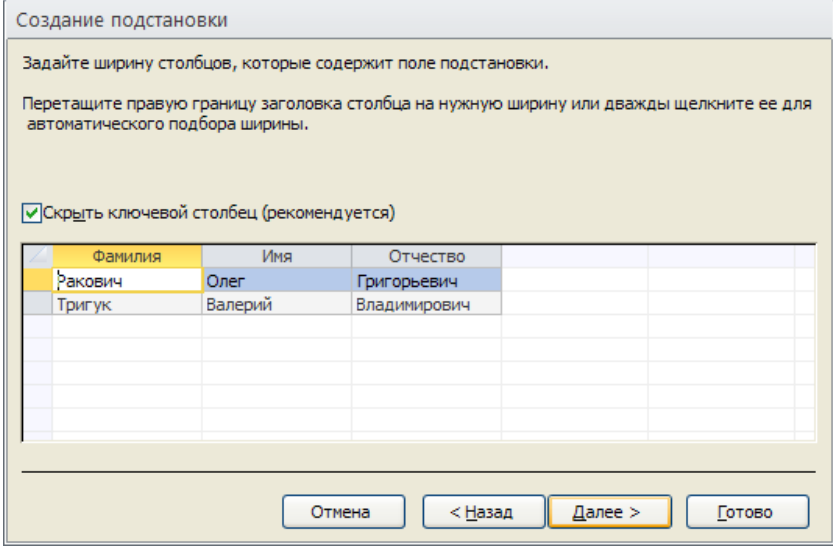

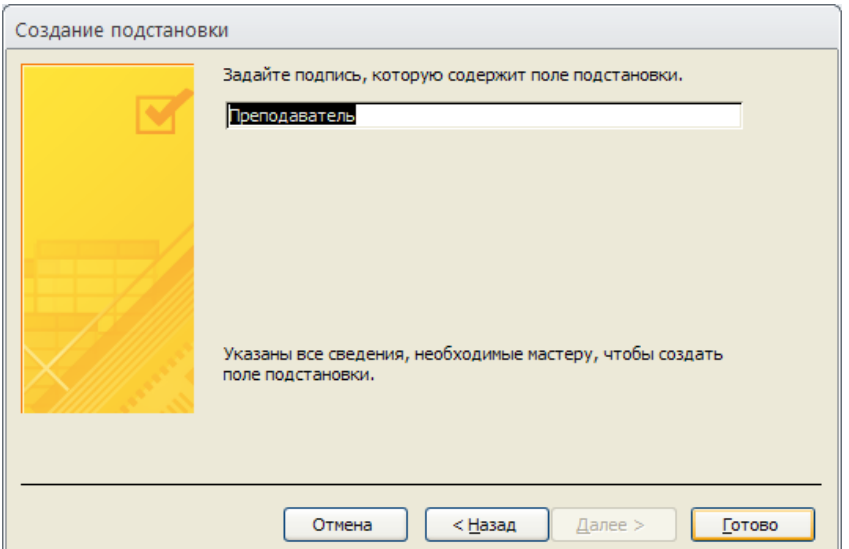

6. Сохраните таблицу, перейдите в режим редактирования таблицы. Заполните пустые «клетки» в расписании, выбирая преподавателей из выпадающего списка:

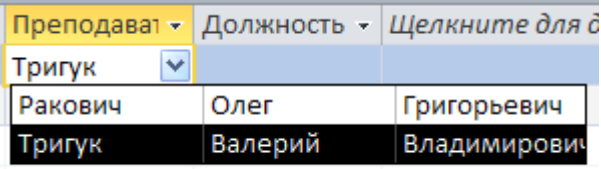

## **Итоговую базу данных прикрепите как ответ на задание.**

На следующем занятии решим новые задачи:

- 1) должность относится не к таблице «Расписание», а к таблице «Преподаватель»
- 2) время начала и время окончания занятия однозначно определяются такой величиной, как номер занятия по порядку.
- 3) и другие.